## **eKEY Software Installation – WinMo**

## **eKey # \_\_\_\_\_\_\_\_\_\_\_\_\_\_\_ PIN # \_\_\_\_\_\_\_**

*Should you need assistance with this process you can contact Supra Technical Support from 7am to 9pm, seven days a week at 402-619-5566; With your Key and PIN number and follow the voice prompts.*

- 1. On your Smartphone open an Internet connection and access; . Then follow the instructions for your device.
- 2. Access; www.ekeymobile.com
- 3. Click on **'WinMo eKEY'**

**Note:** The **'.NET CF 2.0'** application does not need to be downloaded if you have Windows 6.0 or later. If you do not know what version of Windows Mobile your Smartphone has, try launching the eKEY application. If the eKEY software launches without an error, you do not need to download the .NET application.

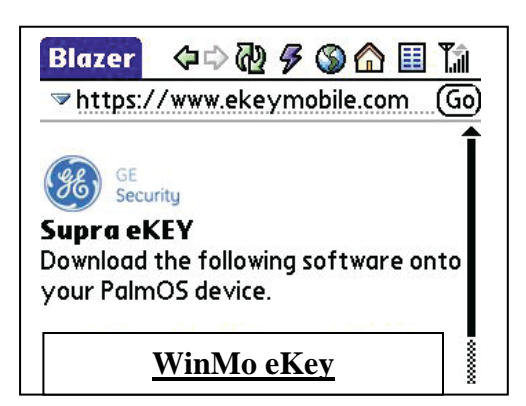

- 4. Finish answering the questions to download the software.
- 5. To access your eKEY software you will need to tap on, **'Start,' 'Programs,'** and select **'eKey.'** Next, access the **'Esync'** icon; then tap on **'1. Update Key'**
- 6. Now you will need to enter the 30-digit 'Authorization Code.' *(If this is a new eKEY the OABR will provide your first 'Authorization Code,' otherwise you can log onto SupraWEB; go to [www.OABR.com](http://www.oabr.com/) and click on Supra to obtain an 'Authorization Code.')*
- 7. If you have unlimited internet access, select wireless as your option to update your eKey, otherwise you can change the selection to PC-Internet.
- 8. To register your eKEY you need to answer a secret question; tap on the secret question you prefer to answer, and tap 'Next;' then answer the question and tap, 'Next.' *(Only complete when prompted.)*
- 9. Enter your preferred e-mail address, and tap 'Next.' *(Only complete when prompted.)*
- 10. Then tap the **'Esync Now'** button from the touch screen. When this is complete your eKEY software installation process is finished.

## **Pairing the Key Fob** *(Only Complete if using a Key Fob with Device)*

- 1. Select the 'eKey' icon to open the eKey Application
- 2. Select 'Obtain Key' icon and enter your 4 digit PIN code.
- 3. Power on the Key Fob when prompted
- 4. Enter the Key Fob passkey: 0000